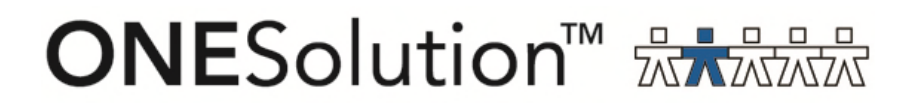

# **ONESolution Accounts Receivable**

SunGard Public Sector 1000 Business Center Drive Lake Mary, Florida 32746

Phone: (800) 695-6915 Fax: (407) 304-1005

Web site: http://www.sungardps.com © 2011 SunGard Public Sector Inc.

## **SUNGARD**<sup>®</sup> PUBLIC SECTOR

All Rights Reserved

This document is covered by copyright. All rights reserved. SunGard Public Sector grants permission to the customer to whom it was sent to copy any part of this document for internal use only. It may be reproduced for use only by the party to whom it is sent directly by SunGard Public Sector for internal use only. It may not be reproduced in any other from or by any means, graphical, electronic or mechanical, including photocopying, recording, taping, or information and retrieval system, or used by or distributed to any third party without written permission of SunGard Public Sector. SunGard Public Sector reserves the right to modify or revise all or part of this document without notice.

Printed in the U.S.A

#### **Table of Contents**

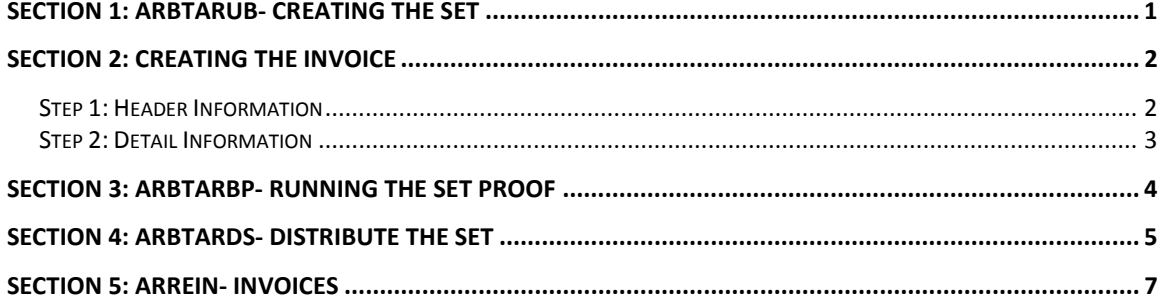

## **SUNGARD**<sup>\*</sup> PUBLIC SECTOR

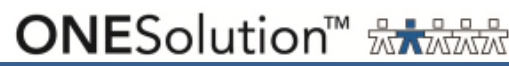

### **Section 1: ARBTARUB- Creating the Set**

Path: Finance, Accounts Receivable, Set Processing, Create/Update Set

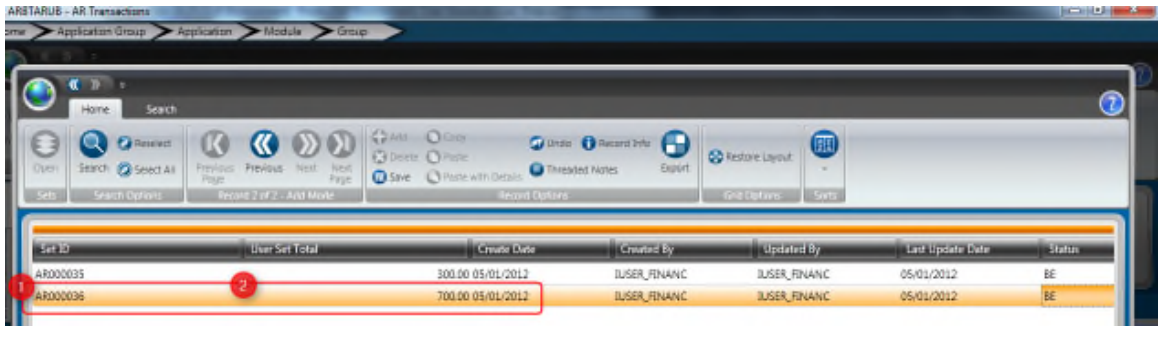

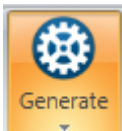

- 1. Set ID: Click On the Generate  $\frac{1}{\sqrt{2}}$  and click on  $\frac{1}{\sqrt{2}}$  and click on to assign the Set ID
- 2. User Set Total: Enter in the User Set Total
- 3. Save

## **SUNGARD**<sup>\*</sup> PUBLIC SECTOR

### **Section 2: Creating the Invoice**

#### **Step 1: Header Information**

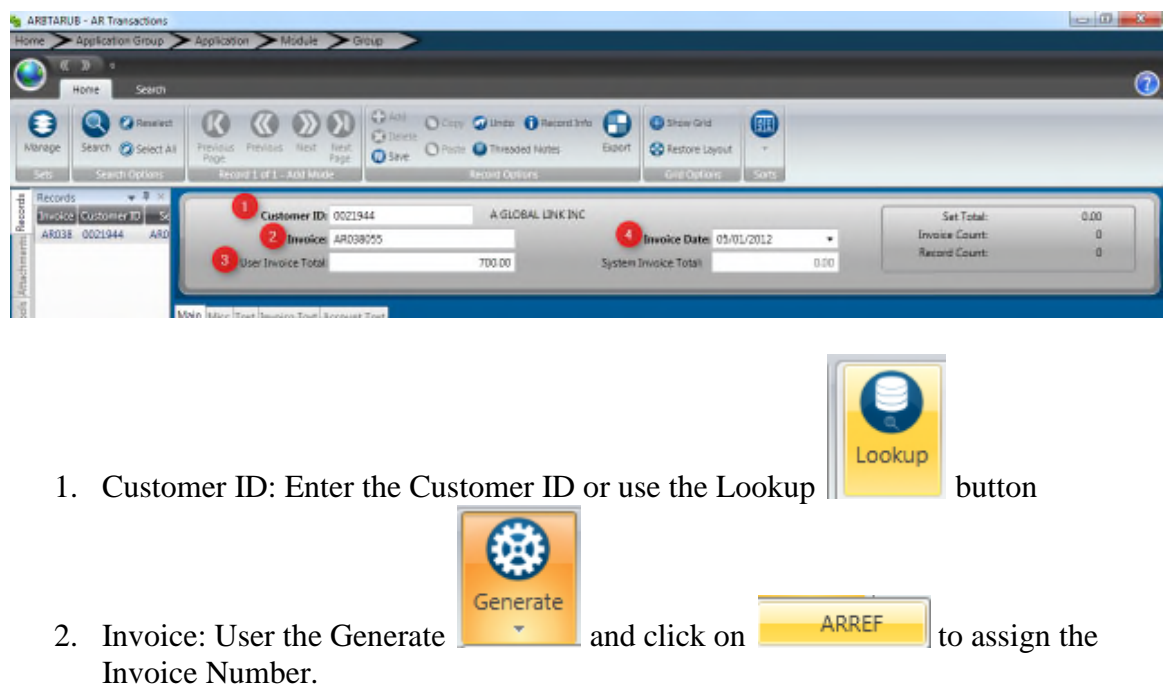

- 3. User Invoice Total: Enter in the Amount of the Invoice
- 4. Invoice Date: Enter in the Date or Select the Date from the calendar

#### **Step 2: Detail Information**

Path: Common, Cash Receipts, Bank ID Code Administration Screen

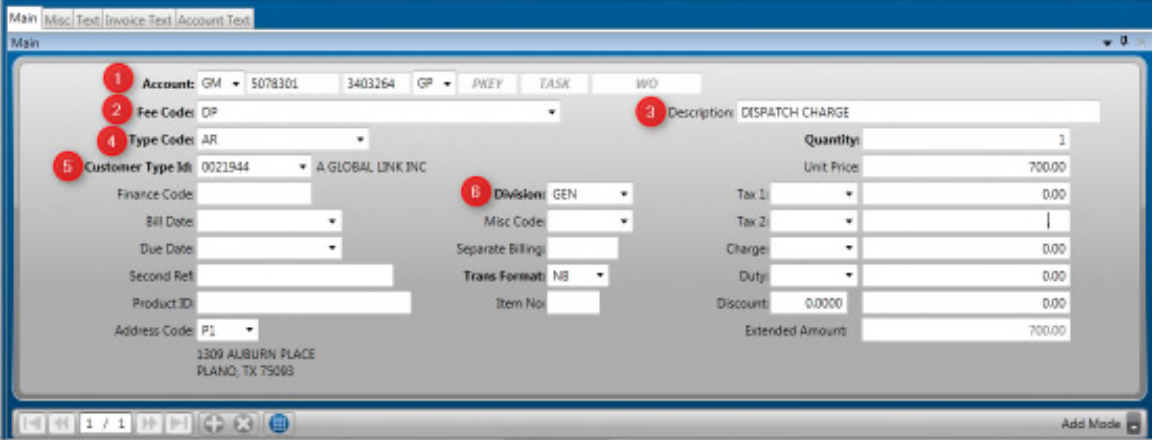

- 1. Account Number: The Account Number will be populated based on the Fee Code that is selected. The Key and Object code can be changed if necessary.
- 2. Fee Code: Select the Fee Code from the drop down box
- 3. Description: Enter in the description of the charge
- 4. Type Code: This will automatically default to AR
- 5. Customer Type Id: Select the Customer Type ID from the dropdown. The value of this field will be the same as the Customer ID.
- 6. Division: Select the appropriate Division from the dropdown box.

## **Section 3: ARBTARBP- Running the Set Proof**

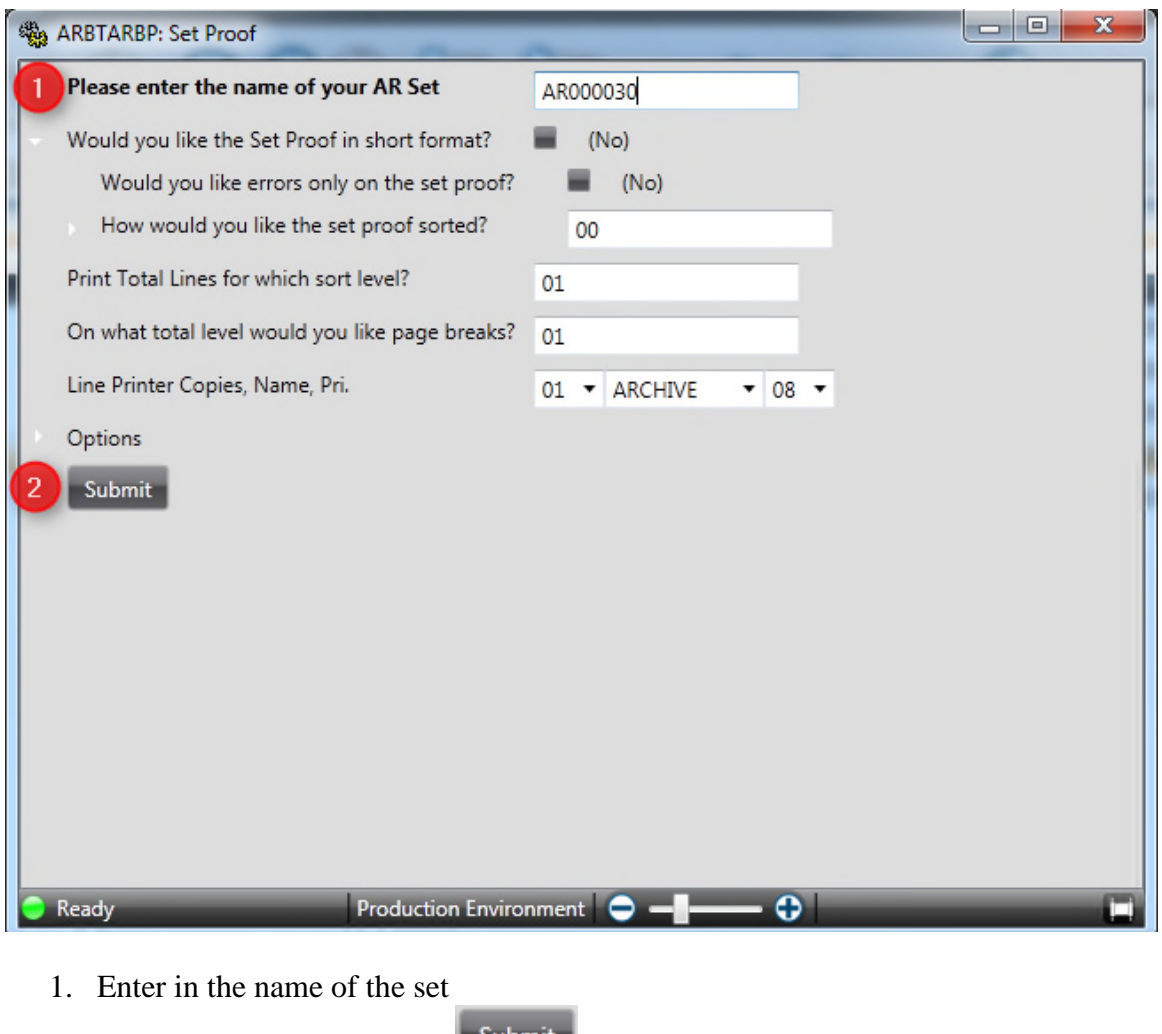

2. Click on the Submit button  $\blacksquare$ <sup>Submit</sup>

The report will look similar to the following:

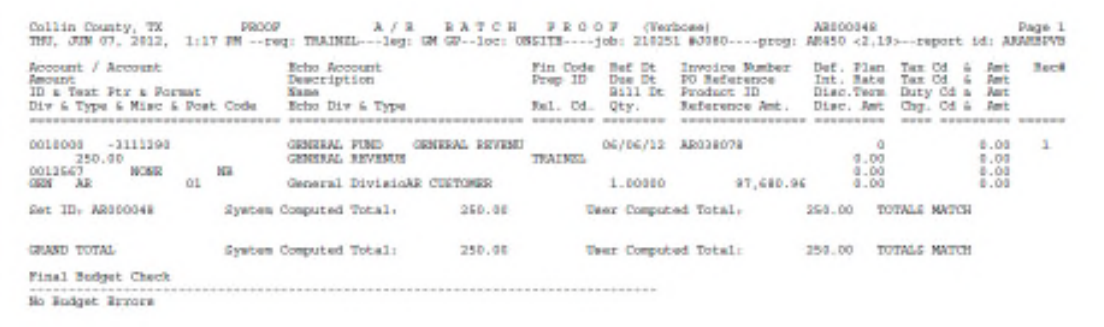

#### **Section 4: ARBTARDS- Distribute the Set**

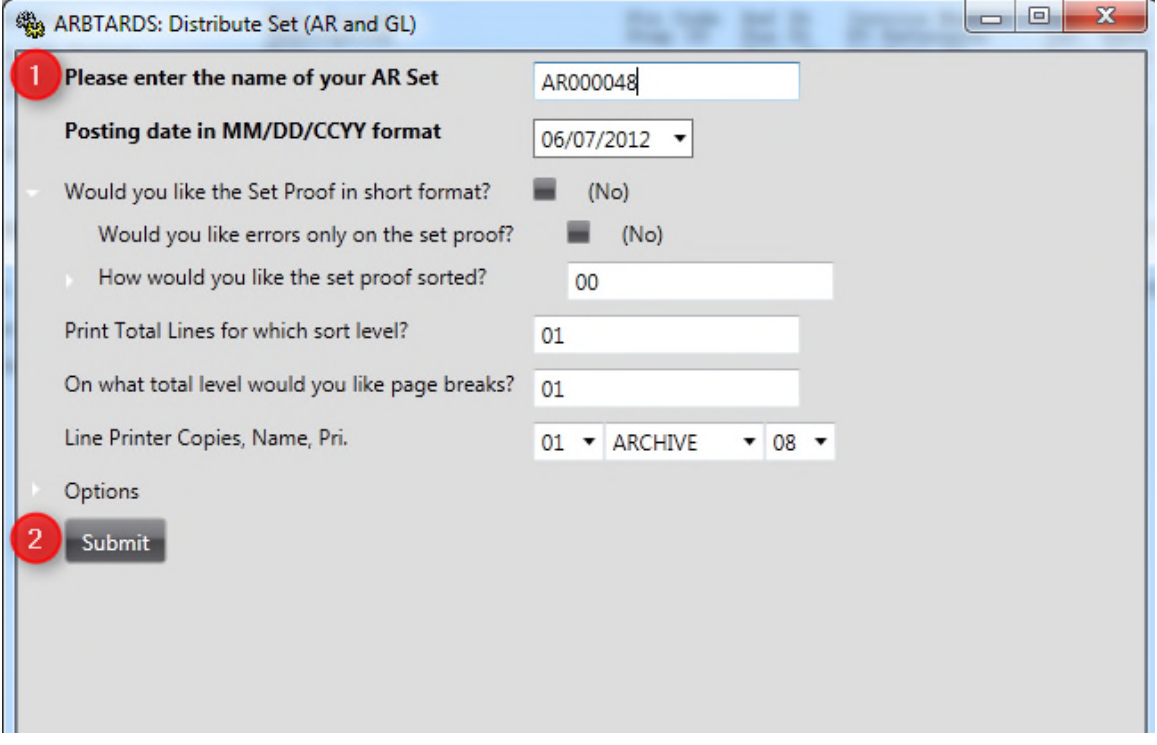

- 1. Enter in the name of the Set
- 2. Click on the Submit button Submit

## **SUNGARD**<sup>\*</sup> PUBLIC SECTOR

The following reports will be produced

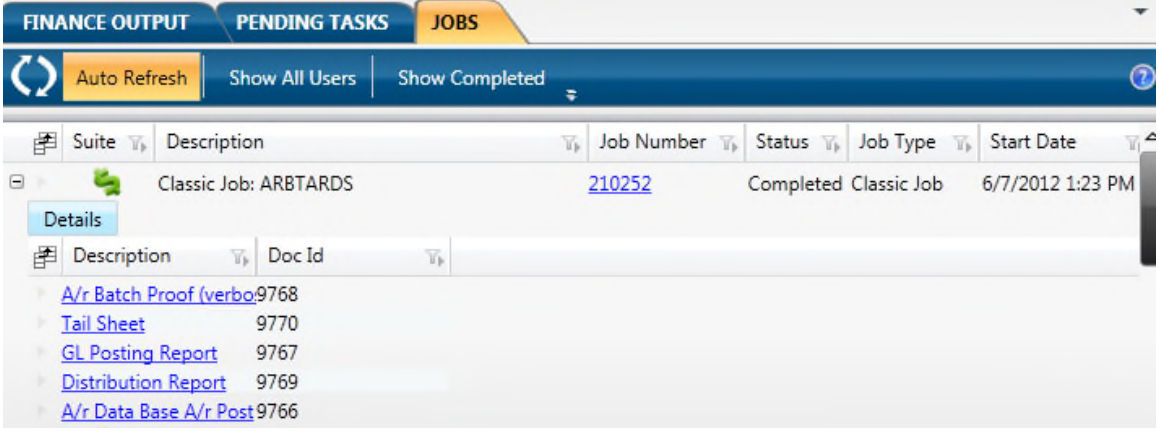

#### **Section 5: ARREIN- Invoices**

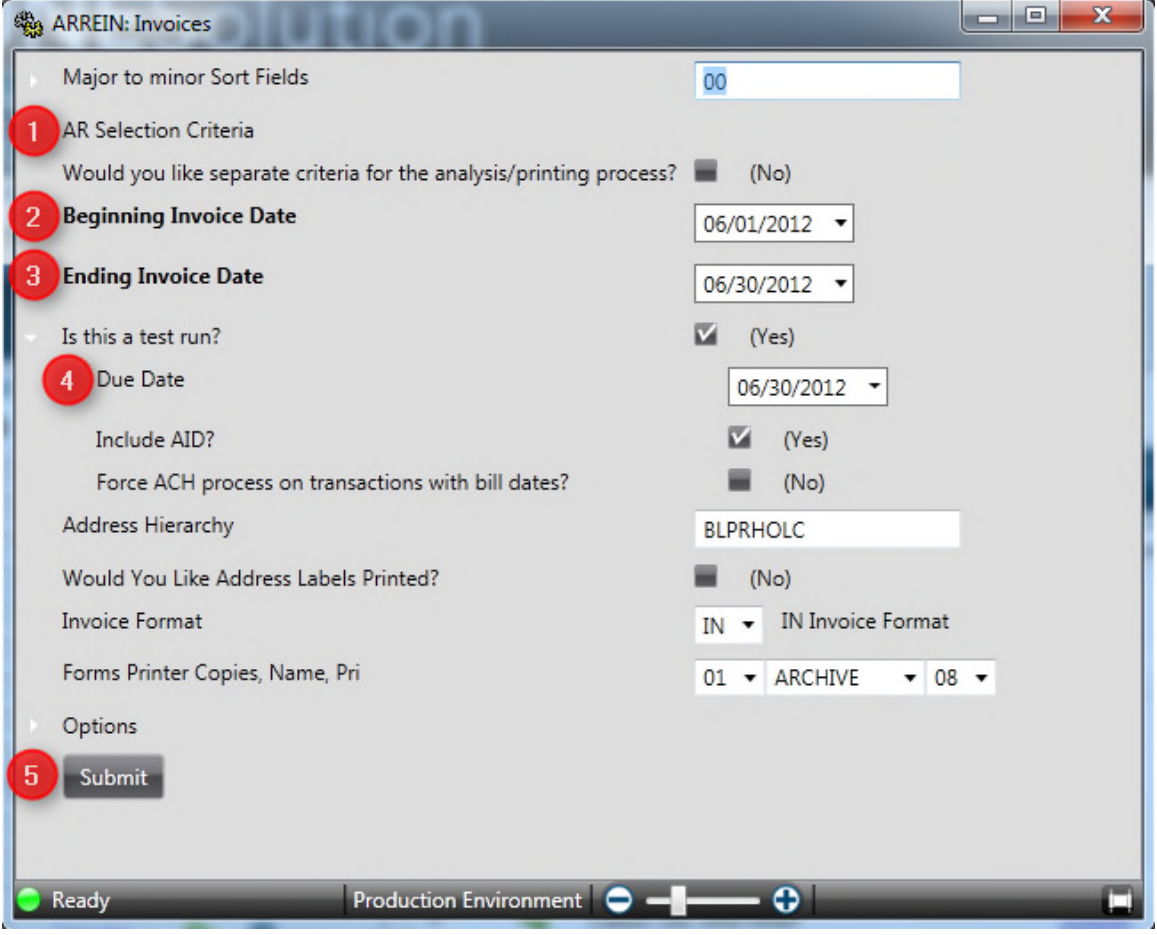

- 1. AR Selection Criteria: Use the AR Selection Criteria to narrow down the invoices that will be printed
- 2. Beginning Invoice Date: Enter in the Beginning Invoice Date
- 3. Ending Invoice Date: Enter in the Ending Invoice date
- 4. Due Date: Enter in the Due Date if it is different. It will default to the current month end.
- 5. Submit: Click on the Submit button Submit

The invoices will print to the printer.